# PetHero

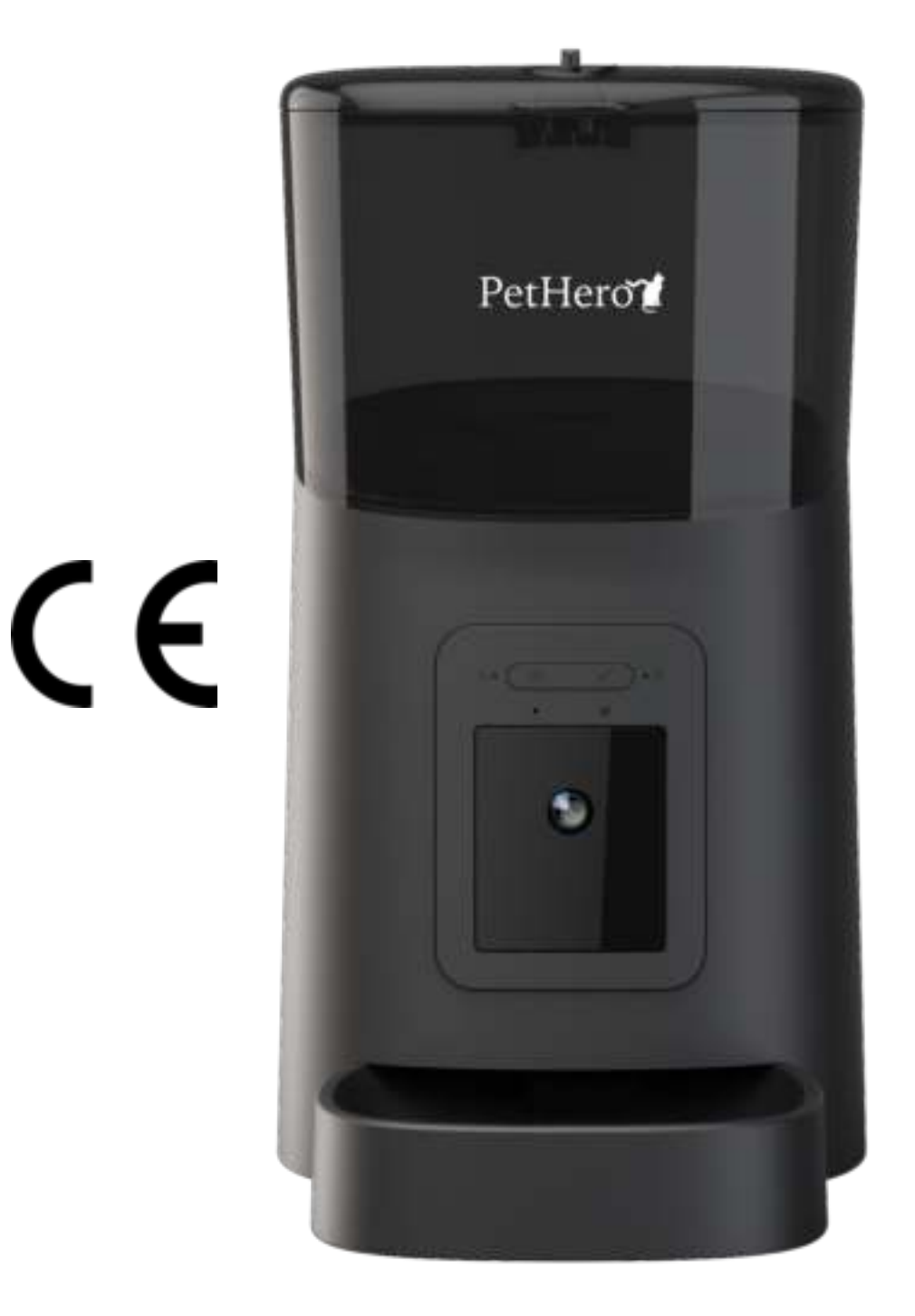

*Bedankt voor het kiezen van ons product. Lees de gebruikershandleiding voor gebruik aandachtig door voor een zo optimaal mogelijk gebruik van de PetHero voerautomaat. Mochten er vragen zijn over het product neem dan contact met ons op via e-mail: service@inspiredgoods.nl*

# Inhoudsopgave

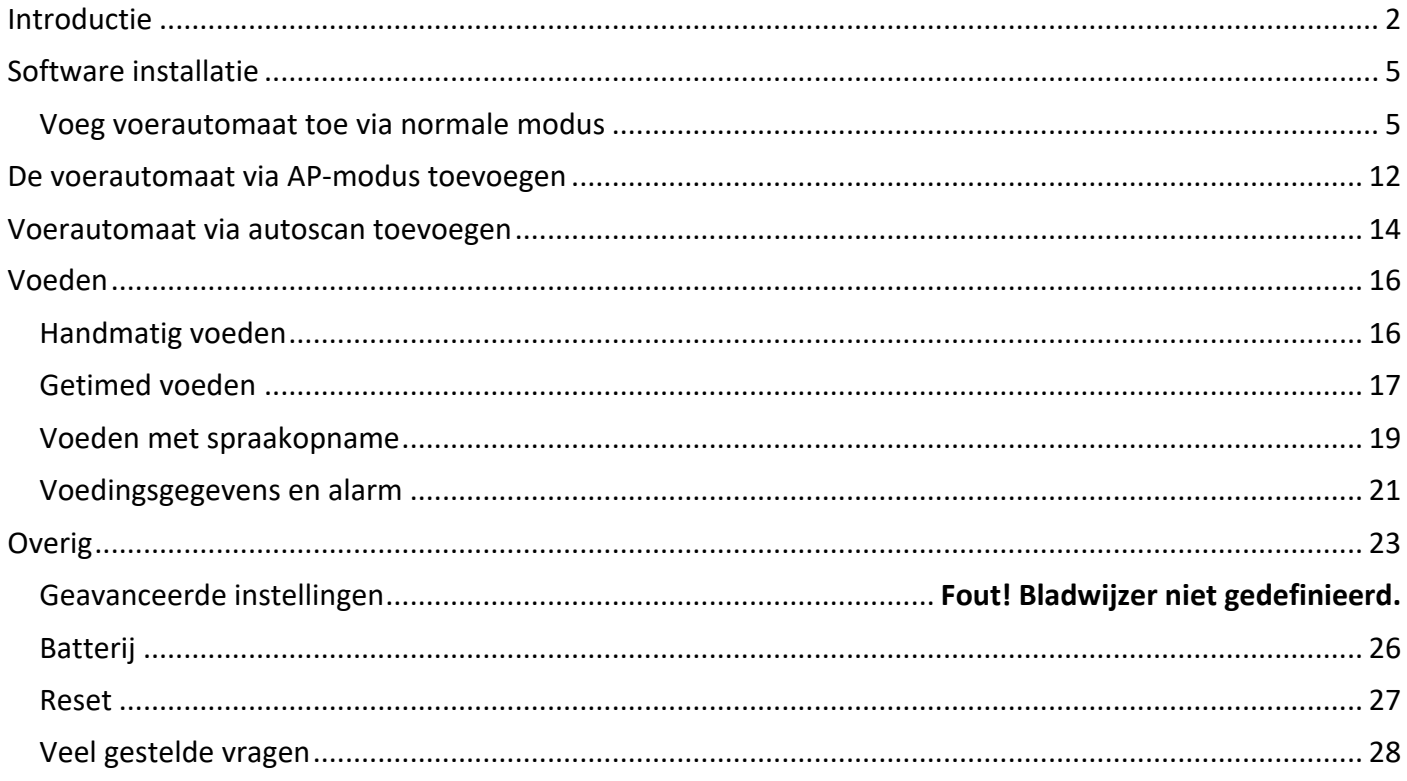

## Introductie

1. Open het batterijvakje aan de onderkant van de voerautomaat, stop de Micro-USB-kabel in de connector aan de onderkant en leg de kabel langs de ontworpen draadgeleider. U kunt ook 3 D-cel batterijen gebruiken waardoor de voerautomaat automatisch werkt volgens uw geplande voedingsplan, ook zonder externe voeding. Zet hierna de stroomschakelaar aan. Let op: gebruik de voerautomaat alleen binnen in een droge ruimte.

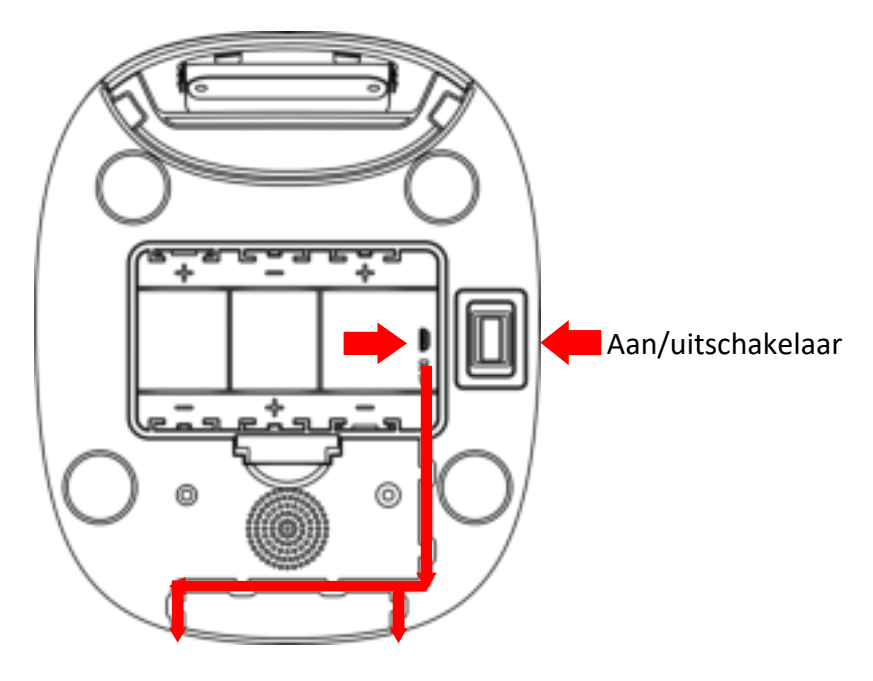

2. De voerlade zit in de voercontainer. Plaats de lade in de voerautomaat aan de voorkant. Draai aan de knop bovenop de voerautomaat en vul de voerautomaat met voer.

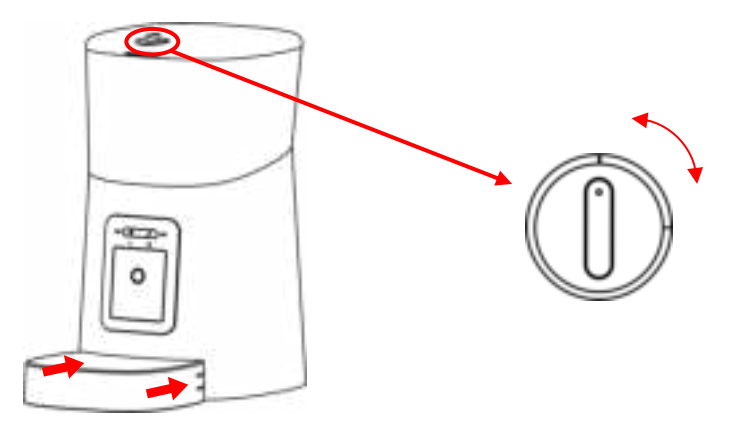

Opmerking: Omdat er veel verschillende soorten huisdiervoer verkrijgbaar is, kan het niet 100% gegarandeerd worden dat de mechanische structuur van de voerautomaat geschikt is voor alle soorten huisdiervoer. We raden aan om alleen droogvoer te gebruiken met een grootte van 5-15 mm. Nat en vochtig voer mag ten strengste niet in de voerautomaat geplaatst worden.

3. Voor de gezondheid van uw huisdier dient u de voercontainer en de voerautomaat regelmatig te reinigen. De behuizing van de voerautomaat mag niet met water worden gevuld. Neem het af met een vochtig doekje.

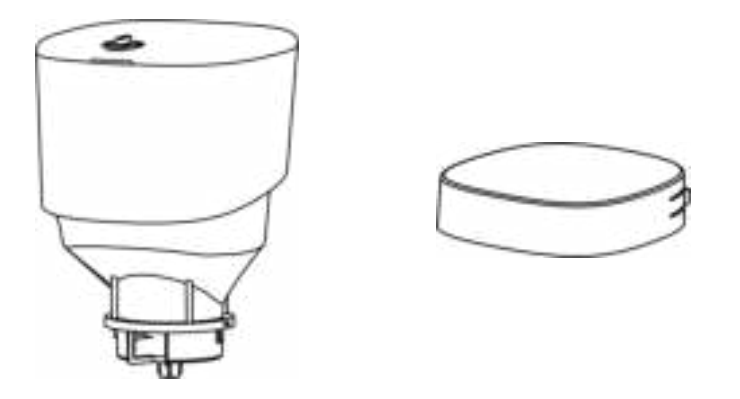

### 4. Bedieningspaneel:

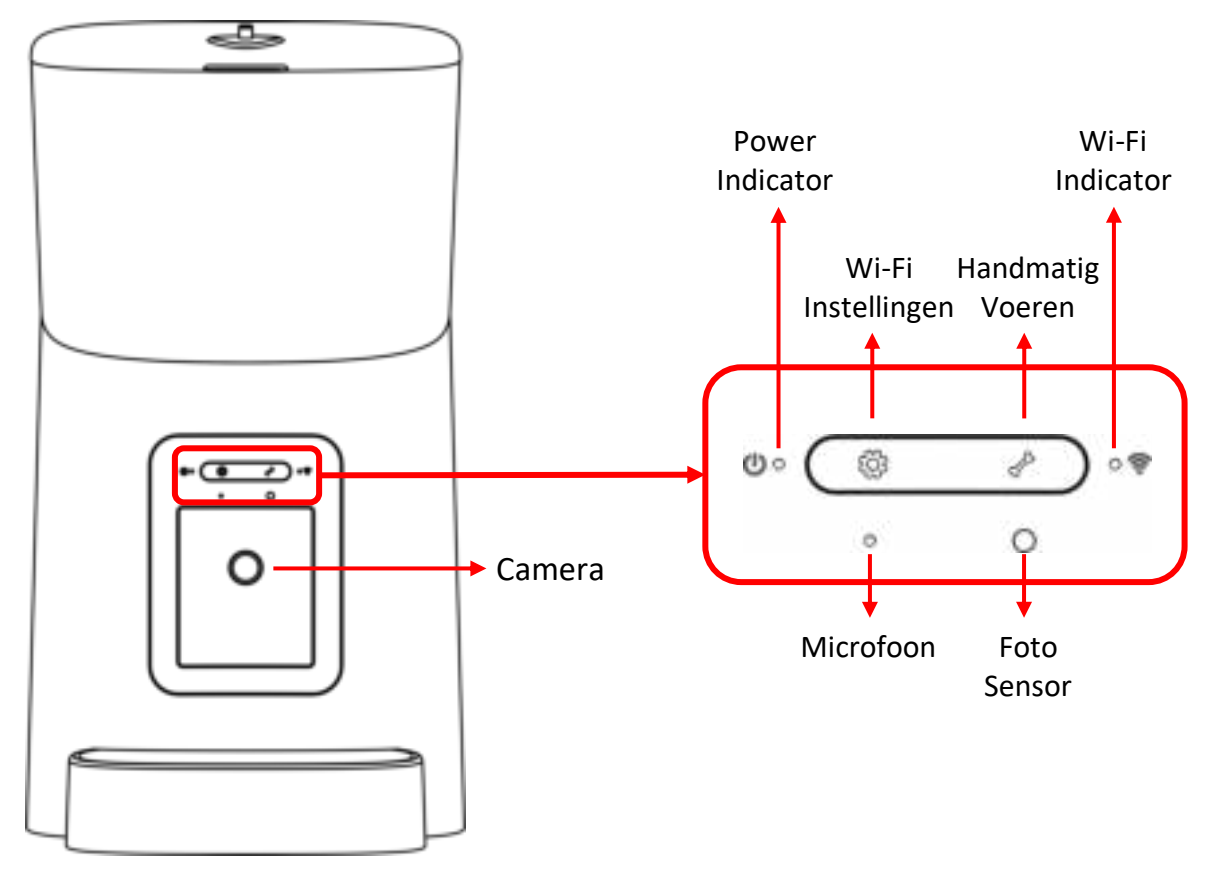

5. U kunt tegen het camerapaneel duwen om de voerlade in beeld te krijgen. De voerautomaat ondersteunt 4 verschillende camera invalshoeken. Het is ook mogelijk om een micro SD kaart in de voerautomaat te plaatsen om automatische opnames te maken tijdens voermomenten en video's of foto's op te slaan. Om een SD kaart in de voerautomaat te plaatsen dient u de camera volledig naar onder te richten.

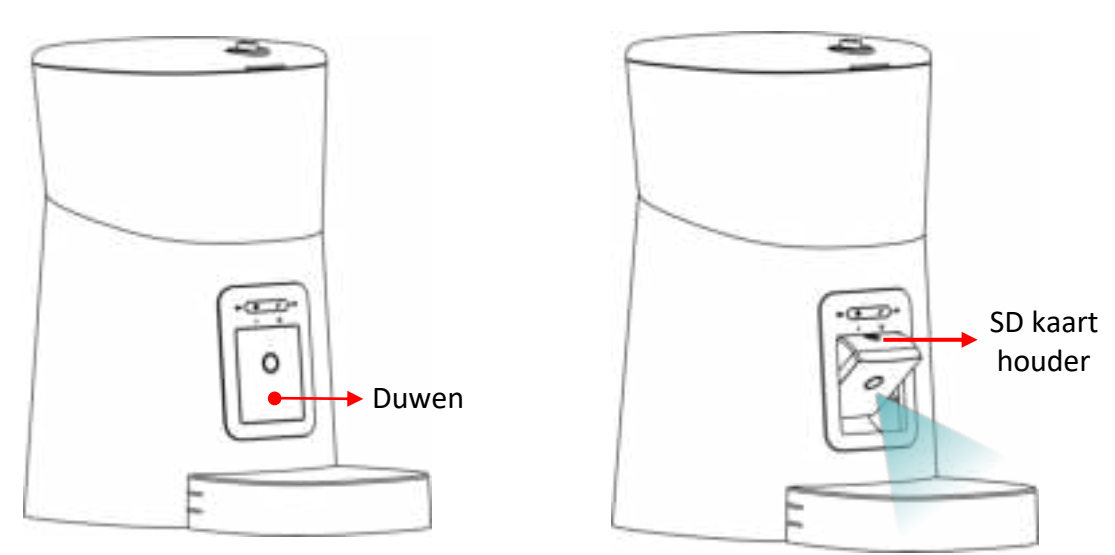

# Software installatie

Voeg voerautomaat toe via normale modus

1. Zoek in de App of Google Play Store op "Smart Life" om de App te downloaden

en te installeren.

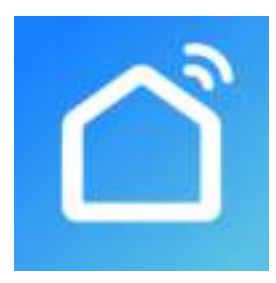

2. Start de app en lees en ga akkoord met het privacy beleid. Registreer een nieuw account of log in met een bestaand account. Kies het juiste land bij het registreren of inloggen op het account en vul de verificatiecode in.

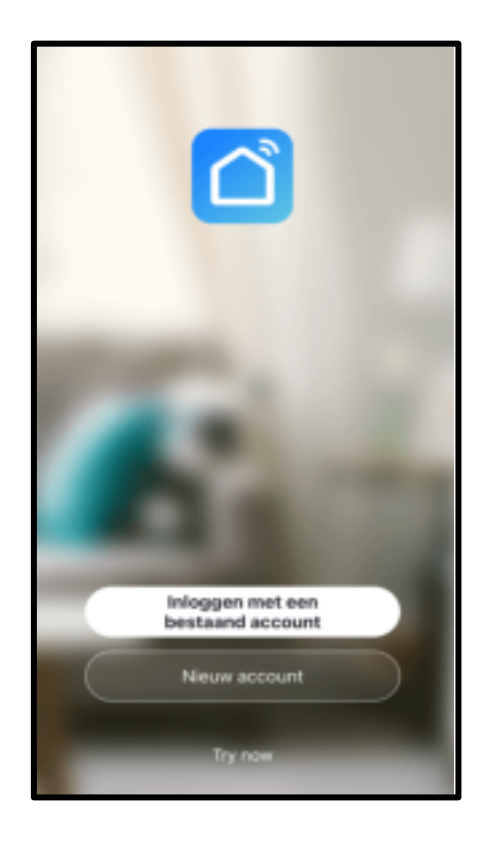

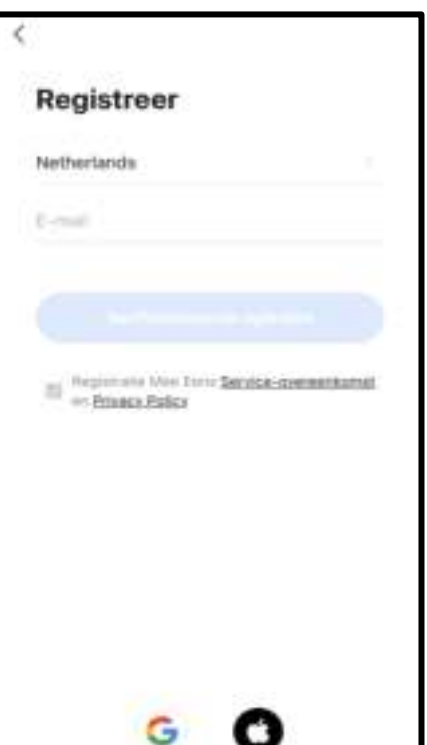

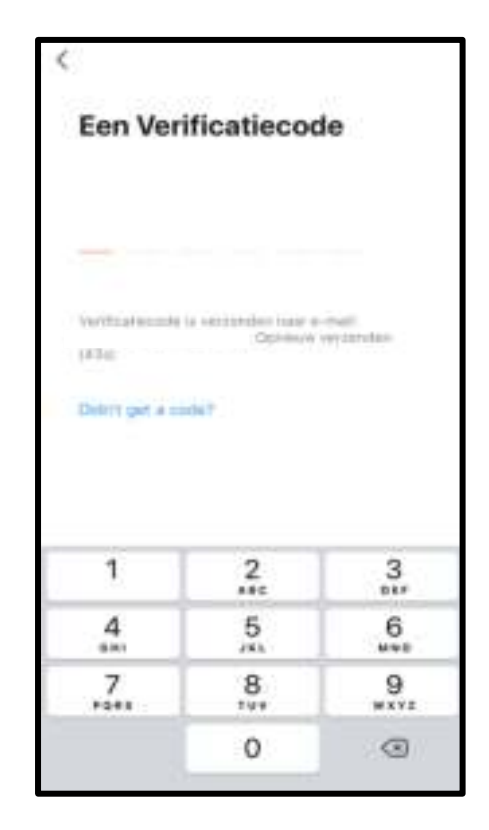

3. Wanneer u inlogt, zal de app u vragen om toegang te krijgen tot bepaalde toepassingen. Deze hoeft u niet allemaal te accepteren mocht u dit niet willen. U hoeft bijvoorbeeld niet uw locatie te delen om de voerautomaat toe te voegen. Klik op "Toestel Toevoegen" of op de + om een nieuwe voerautomaat toe te voegen. Kies voor het tabblad "handmatig toevoegen". Klik op "Klein huishoudelijk" en scrol naar onder. Klik vervolgen op "Pet feeder (Wi-Fi)".

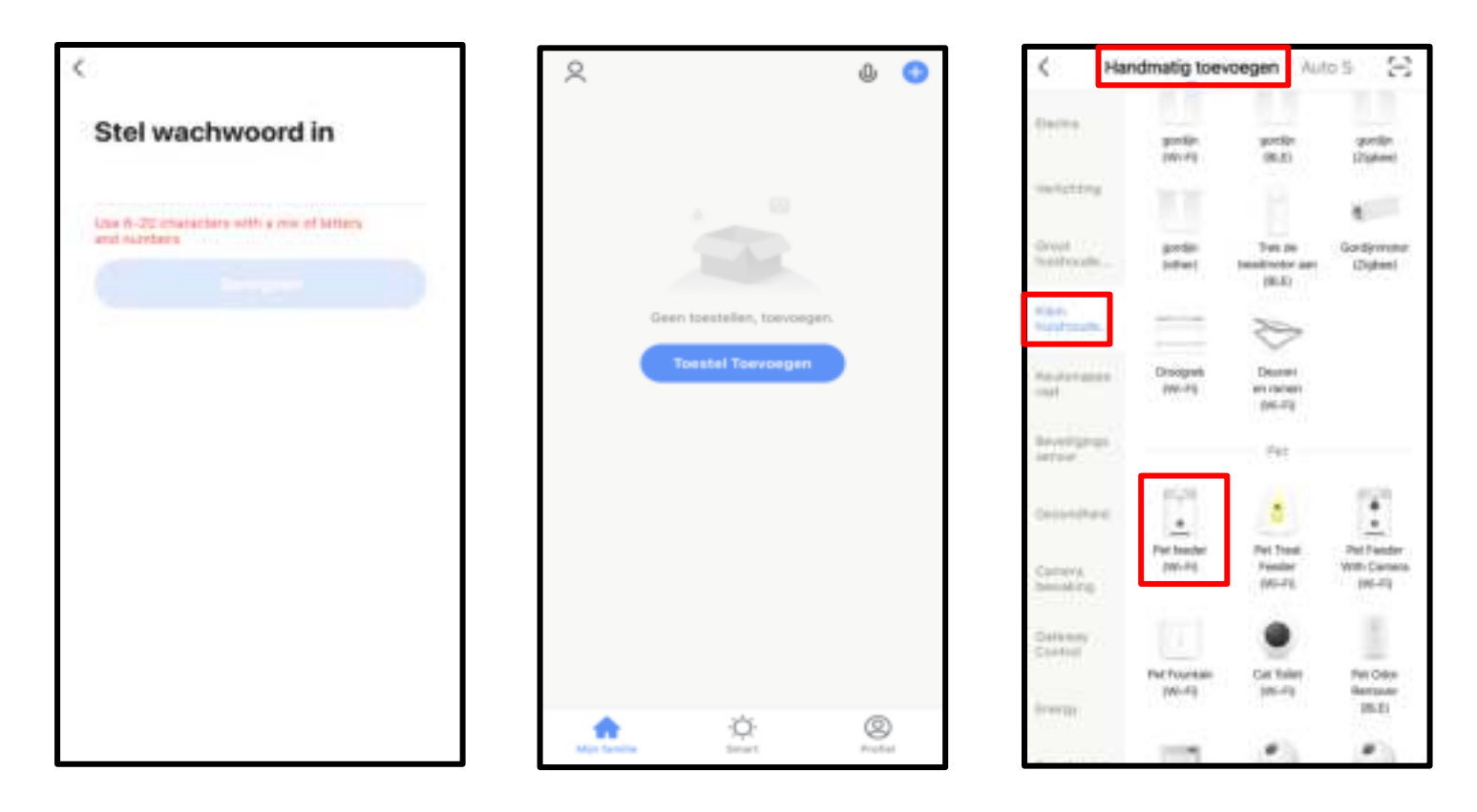

4. Voer de netwerknaam handmatig of automatisch in en vul het wachtwoord in. Controleer of de LED-indicator 2 keer per seconde ROOD knippert. Indien ja, klik dan op "Indicator is flashing rapidly" om door te gaan naar de volgende stap. Zo niet, druk dan 3 seconden lang op de knop "Wi-Fi-Instellingen" op de voerautomaat tot dat u een pieptoon hoort. Vervolgens zal de LED-indicator snel gaan knipperen. Deze stap is op de volgende pagina weergegeven.

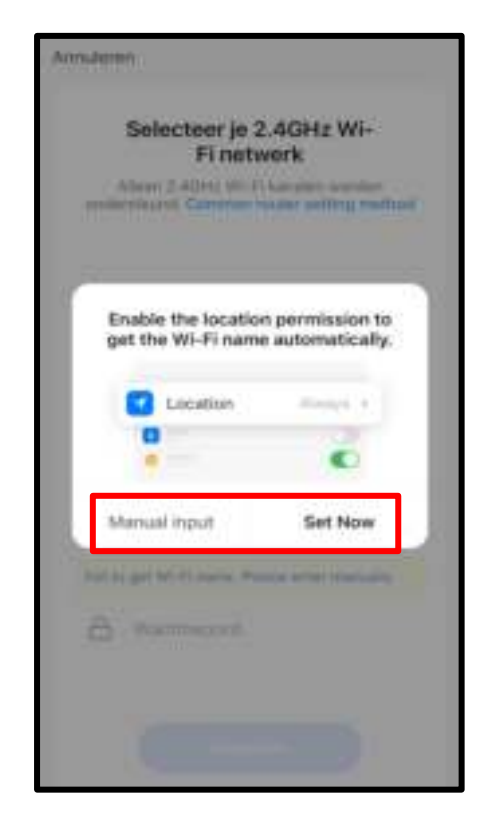

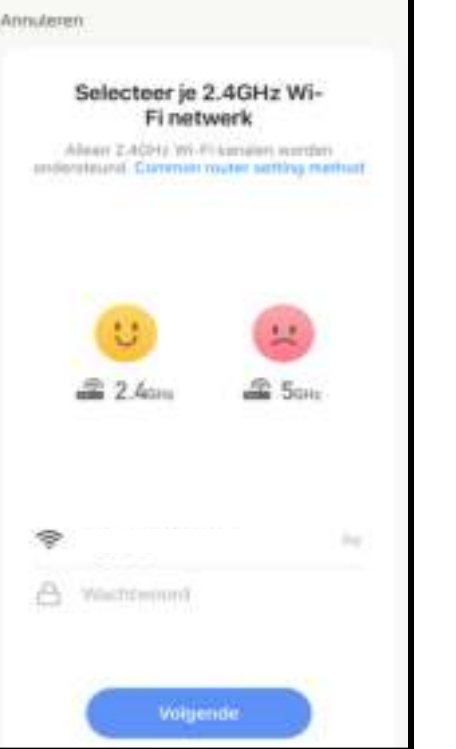

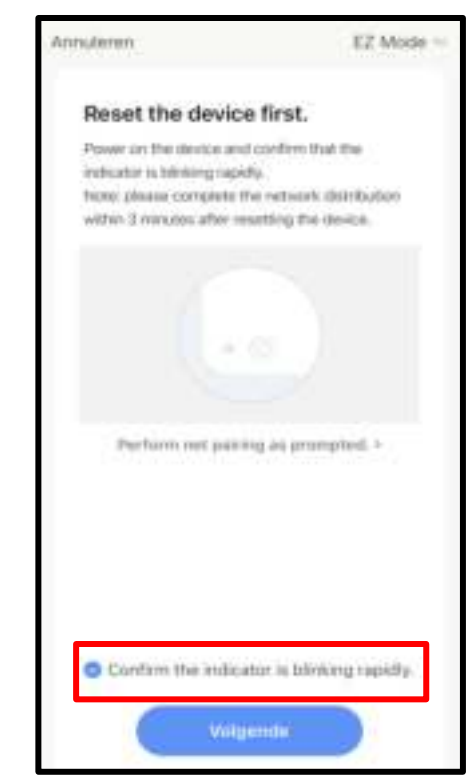

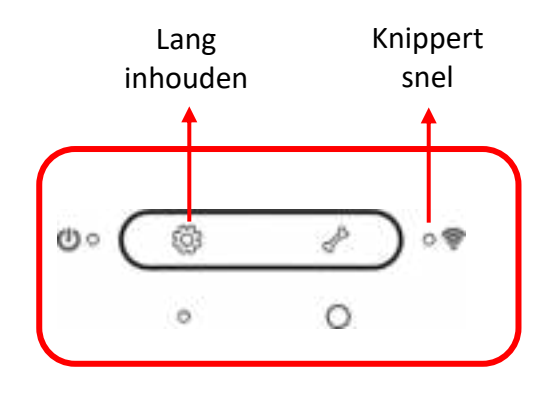

Status van de LED-Indicator:

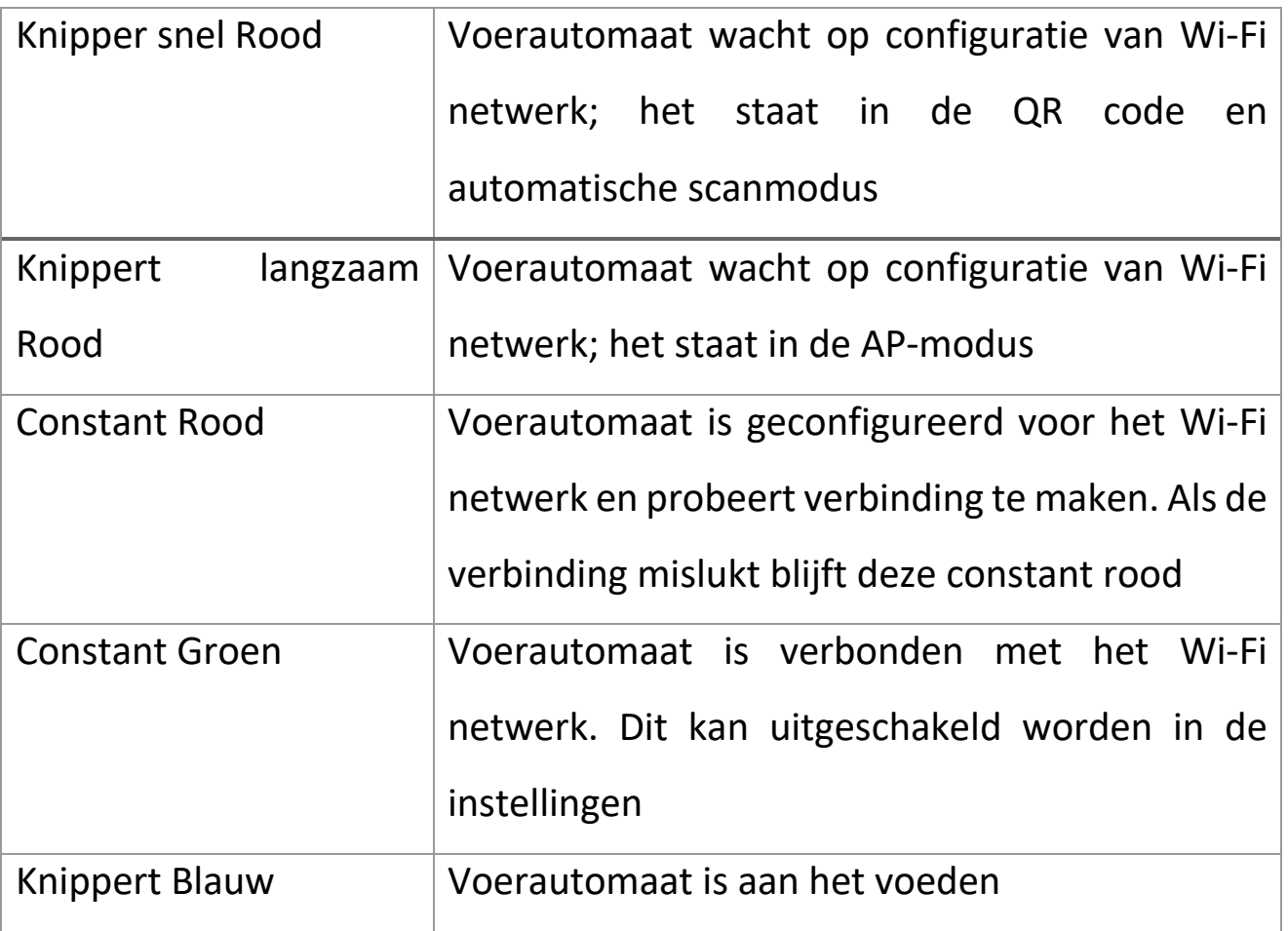

**Opmerking:** Wanneer de voerautomaat alleen is aangesloten op de batterijen gaat de power indicator en de Wi-Fi indicator uit.

5. Hou er rekening mee dat de voerautomaat geen 5Ghz Wi-Fi netwerken ondersteunt, maar alleen 2,4Ghz-netwerken. Wanneer u een router heeft die alleen een 2,4 Ghz frequentie uitzendt kunt u de voerautomaat zonder problemen toevoegen. Wanneer uw router beide frequentie uitzendt moet u zorgen dat beide netwerken een aparte naam hebben. Zorg in dit geval dat u zowel een 2,4Ghz als een 5Ghz netwerk heeft ingesteld. Zoals onderstaand is afgebeeld. Indien dit niet het geval is zie stap 6.

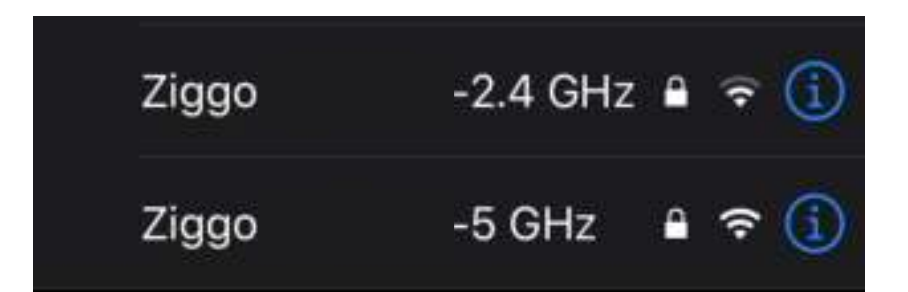

6. Op de router staat een link naar de instellingen van uw router met bijbehorend wachtwoord. Neem de link over en vul het wachtwoord in. Vervolgens kunt u de instellingen van uw router wijzigen. Voor Ziggo klanten zie onderstaande afbeelding. Klik op het menu "geavanceerde instellingen", klik vervolgens op "draadloos" en hierna op "beveiliging". Geef zowel het 2,4 Ghz Wi-Fi signaal als het 5 Ghz Wi-Fi signaal een unieke naam. Voorbeeld: Ziggo-2.4 Ghz en Ziggo-5 Ghz. Zorg dat de beveiliging op WPA2 of WPA3 is ingesteld.

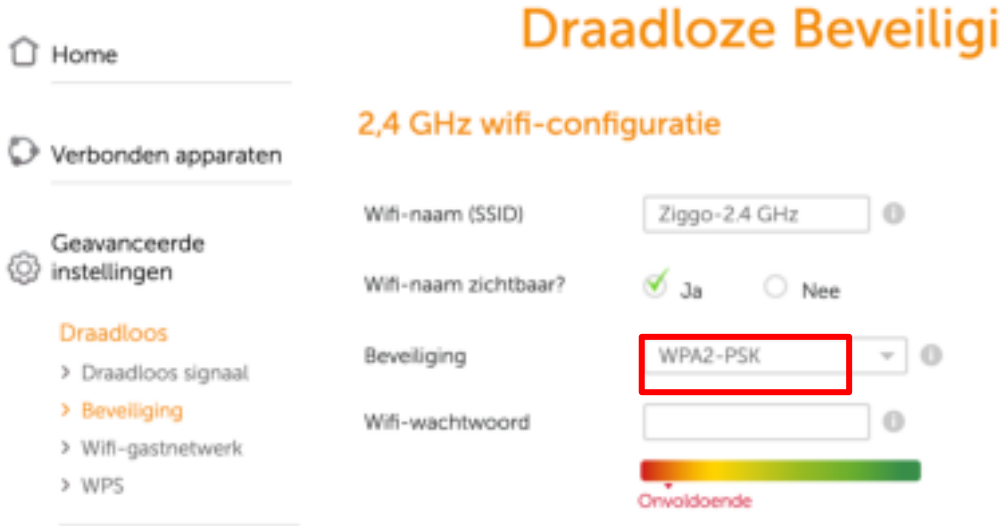

# ing

7. Controleer of de Wi-Fi naam met 2.4 GHz verschijnt of voer de Wi-Fi naam handmatig in en selecteer deze. Voer hierna het bijbehorende Wi-Fi wachtwoord in en klik op bevestigen. Vervolgens zal de app verbinding maken met de voerautomaat. Wanneer je verbinding hebt gemaakt, klik dan op "Doorgaan" om het toevoegen af te ronden. Als de voerautomaat niet kan worden verbonden, controleer dan eerst de belangrijke mededeling op de volgende pagina. Als de voerautomaat nog steeds geen verbinding kan maken, voeg de voerautomaat dan toe via AP-modus door de onderstaande instructies te volgen.

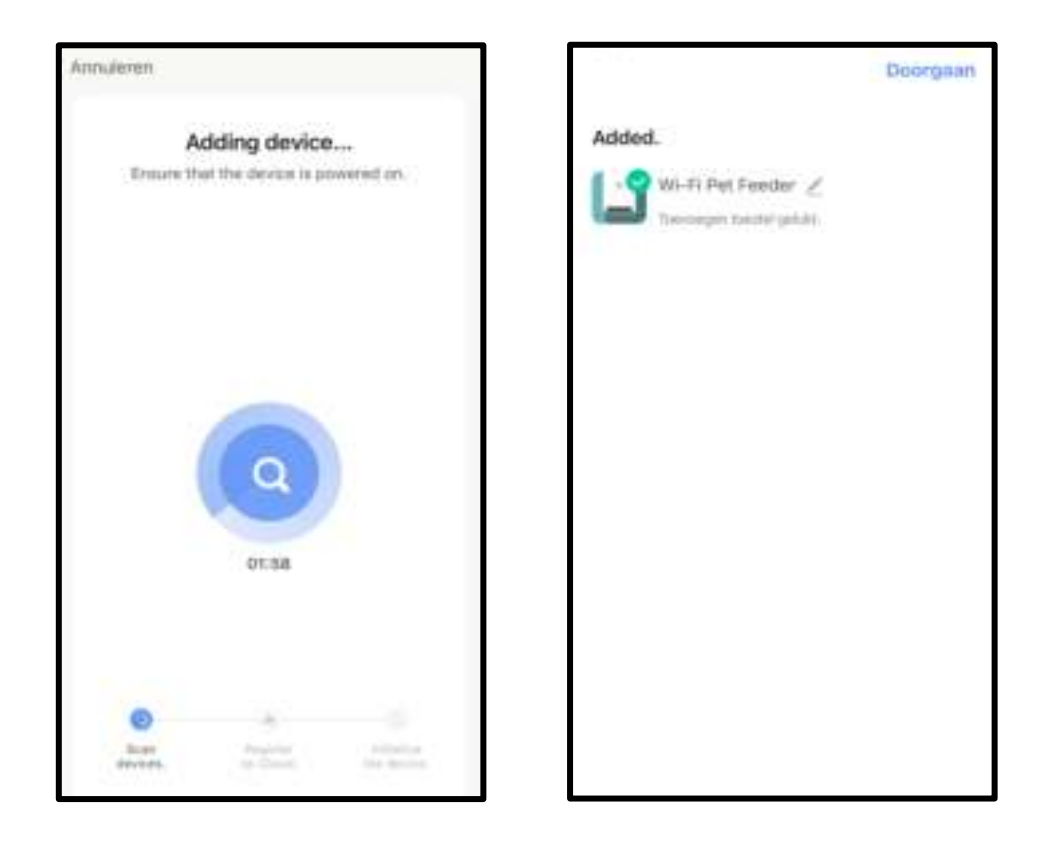

#### **Belangrijke mededeling:**

- a. Kies een 2.4 Ghz Wi-Fi signaal in plaats van een 5 Ghz signaal. De voerautomaat ondersteunt geen 5 Ghz Wi-Fi netwerken.
- b. Kies een Wi-Fi netwerk met WPA- of WPA2-codering in plaats van een WEPcodering.
- c. Zorg ervoor dat filteren op MAC-adres en isolatie van draadloze apparaten is uitgeschakeld op de draadloze router
- d. Het kan voorkomen dat de voerautomaat het Wi-Fi signaal van de draadloze repeater niet ondersteunt. Als het niet lukt om verbinding te maken, probeer dan verbinding te maken met de draadloze router.

## De voerautomaat via AP-modus toevoegen

1. Als de voerautomaat geen verbinding kan maken met het Wi-Fi-netwerk, is de AP-modus een tweede manier om de voerautomaat toe te voegen. Kies "Switch Pairing Mode" of klik op "Net Pairing Mode" en kies "AP Mode". Controleer of de indicator-LED iedere 3 seconden ROOD knippert. Klik vervolgens op "Indicator is flashing slowly". Als de indicator een andere status heeft, hou de Wi-Fi-knop dan 3 seconden lang in totdat je een pieptoon hoort zodat het lampje snel gaat knipperen. Hou de Wi-Fi-knop vervolgens weer lang in om ervoor te zorgen dat het lampje langzaam gaat knipperen.

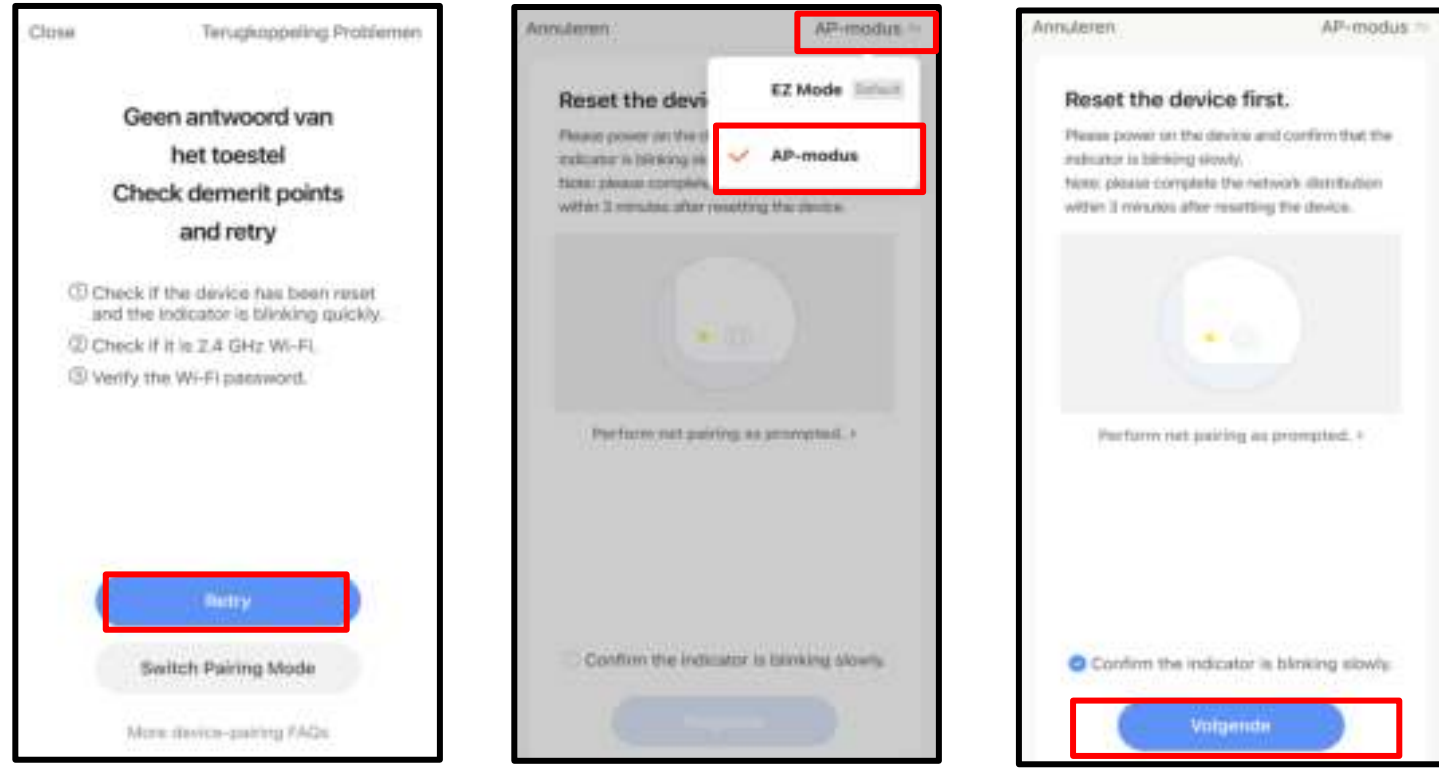

2. Controleer de naam van het 2,4Ghz Wi-Fi-netwerk en voer het wachtwoord op dezelfde manier in als in de normale modus. Klik op Bevestigen en de app vraagt je vervolgens om het netwerk van je mobiele telefoon over te schakelen naar een nieuw netwerk dat door de voerautomaat wordt uitgezonden.

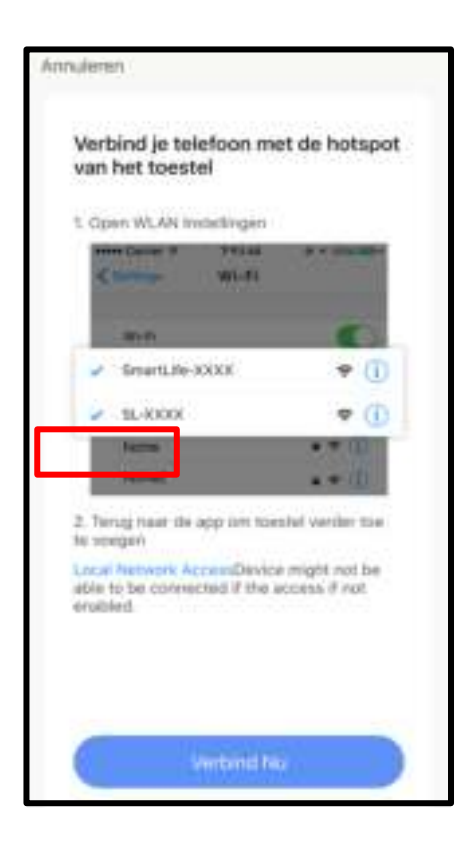

- 3. Ga naar de Wi-Fi instellingen op je mobiele telefoon en maak verbinding met de Wi-Fi die begint met SmartLife-. Er is geen wachtwoord nodig om te verbinden. Ga terug naar de App nadat je verbinding hebt gemaakt met Wi-Fi. Het toevoegen gaat hetzelfde als in de normale modus die hierboven is
	- besproken.

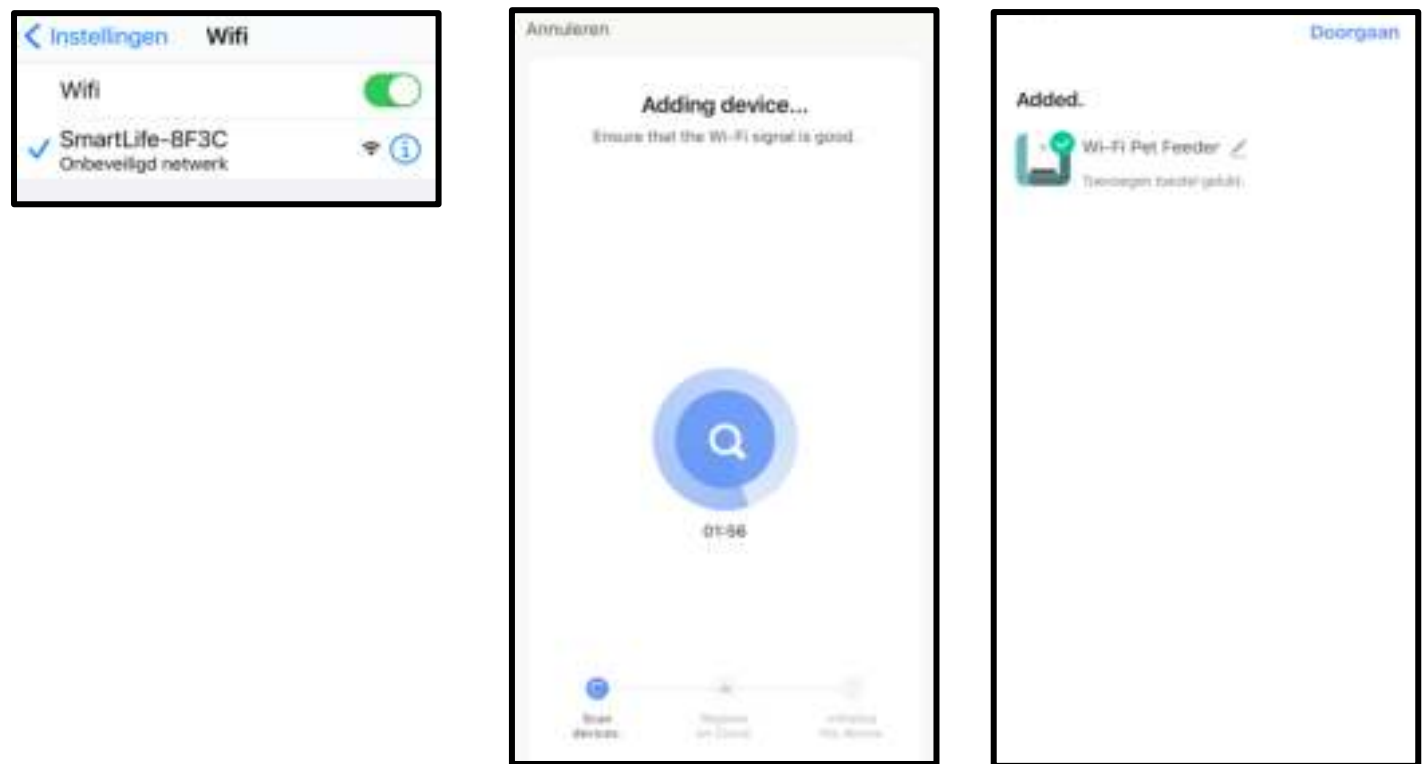

## Voerautomaat via autoscan toevoegen

1. Hou er rekening mee dat in de autoscanmodus het succespercentage van het verbinden van de voerautomaat met het Wi-Fi-netwerk niet gegarandeerd kan worden. Kies "Auto Scan" en voer de juiste naam en het juiste wachtwoord in van het 2,4GHz wifi-netwerk. Zorg ervoor dat de indicator-LED van de voerautomaat snel ROOD knippert. Wacht tot de voerautomaat verbinding heeft gemaakt met het Wi-Fi-netwerk en verschijnt in de app.

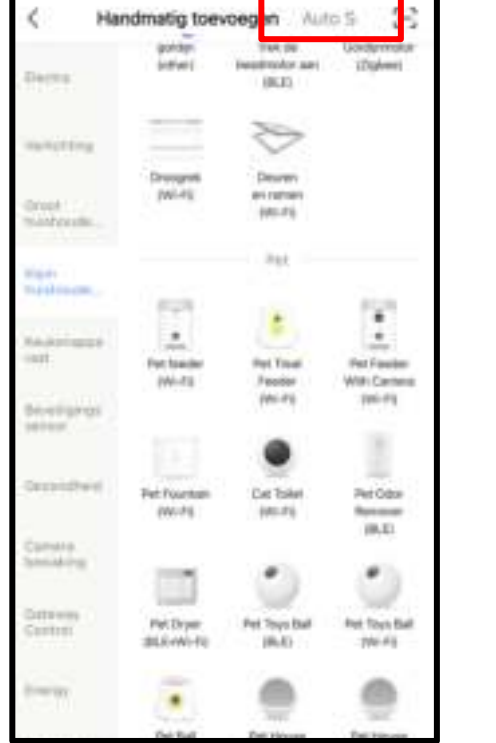

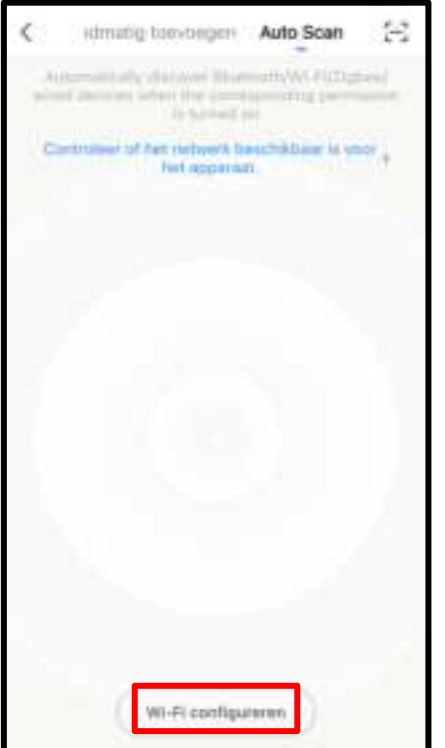

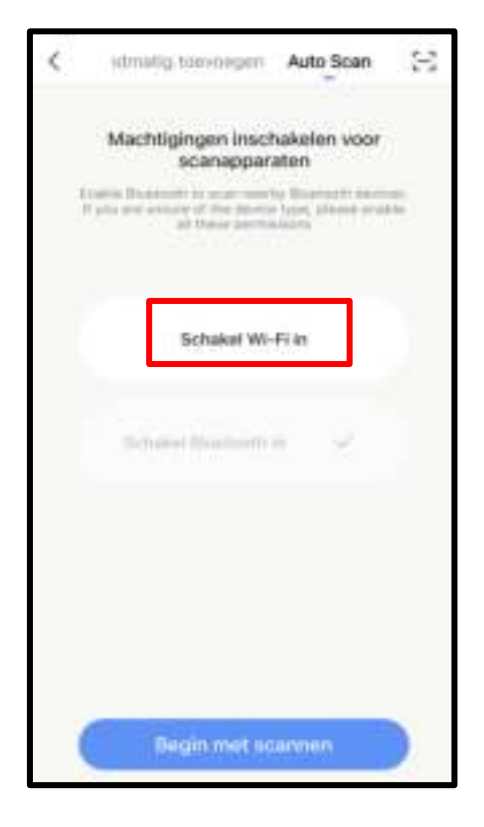

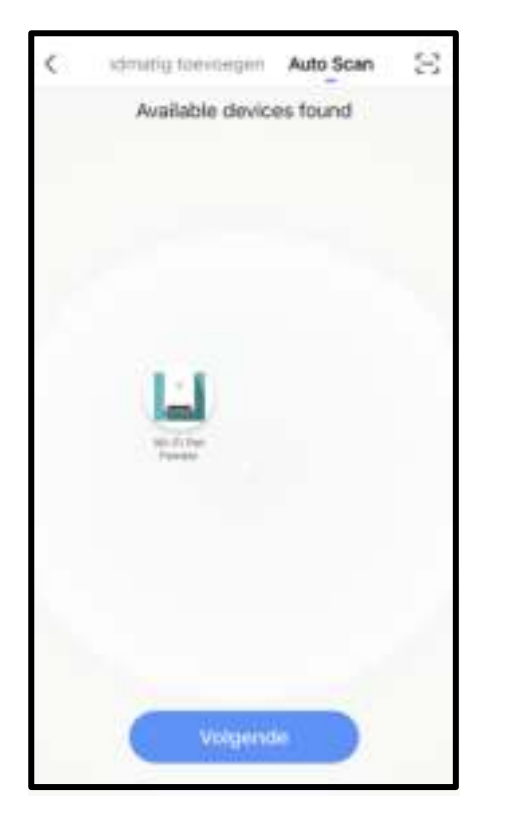

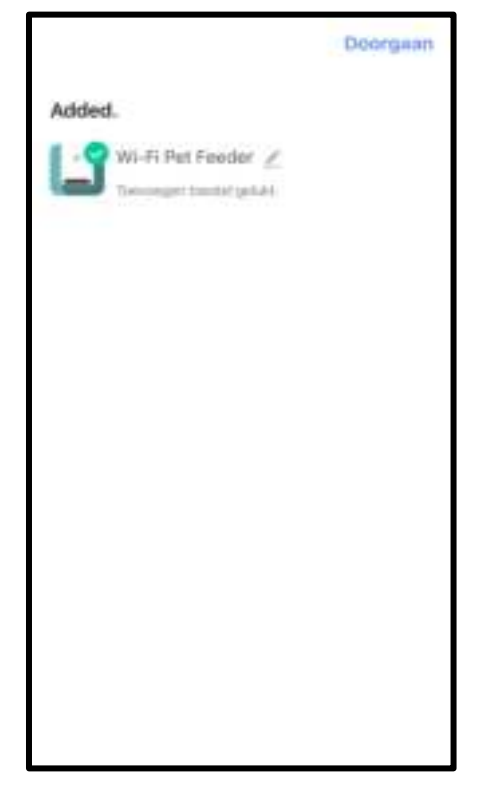

# Voeden

## Handmatig voeden

1. Ga naar de hoofdinterface van de voerautomaat. Klik op "Feed". Kies de portie

en druk op Feed. De voerautomaat begint direct met voeden.

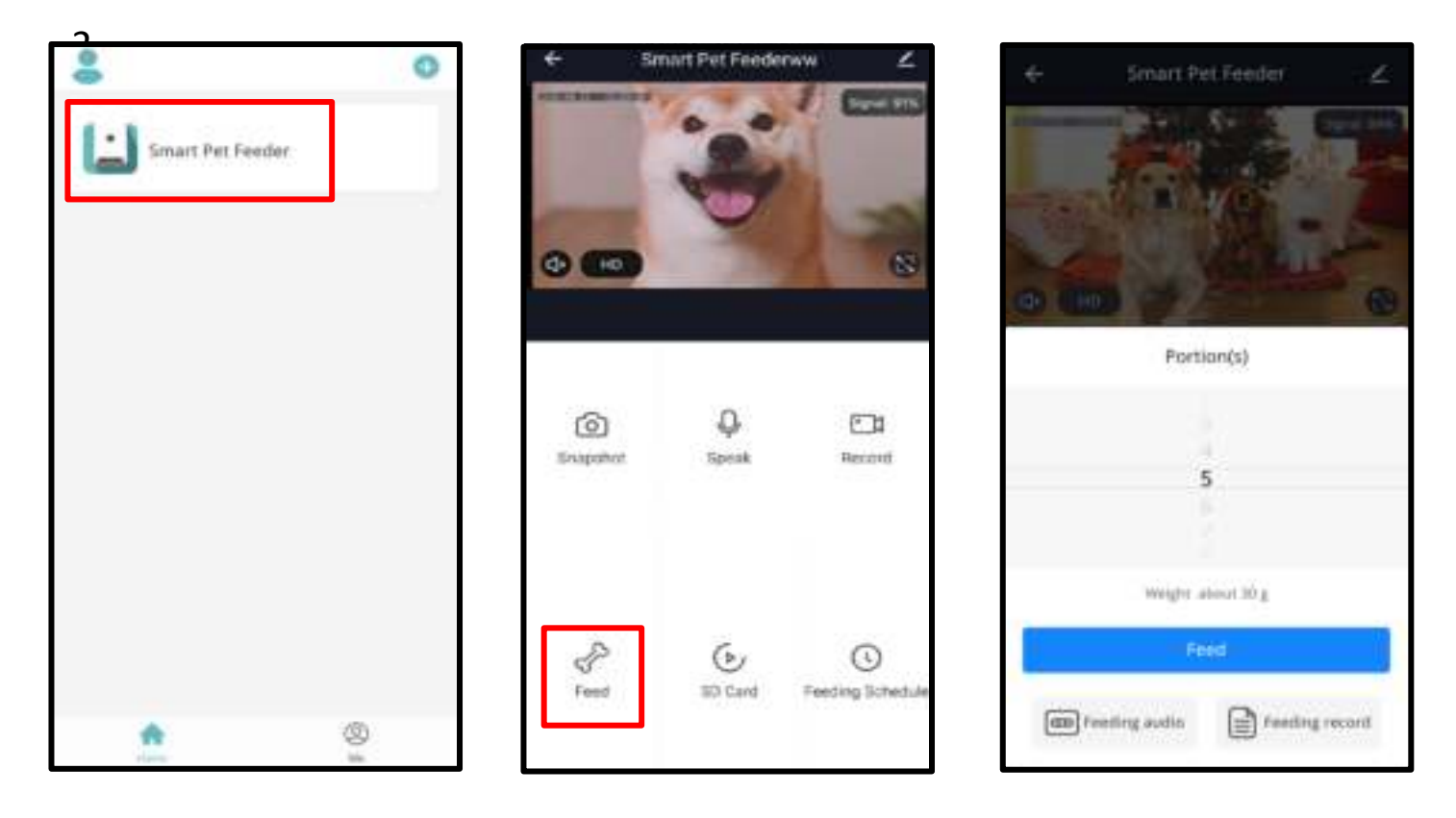

3. U kunt ook twee keer klikken op de knop "Manual Feed" op de voerautomaat zelf om handmatig te voeden.

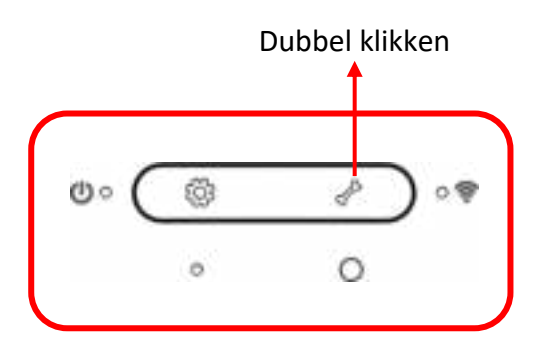

#### Getimed voeden

1. De voerautomaat ondersteunt het geplande voeren van exacte porties op exacte tijden. Klik op **Feeding Schedule**, klik **Add Timing** en stel de voedertijd in, herhaal regels voor iedere dag van de week en stel de voedingsporties in en klik vervolgens op **Save**.

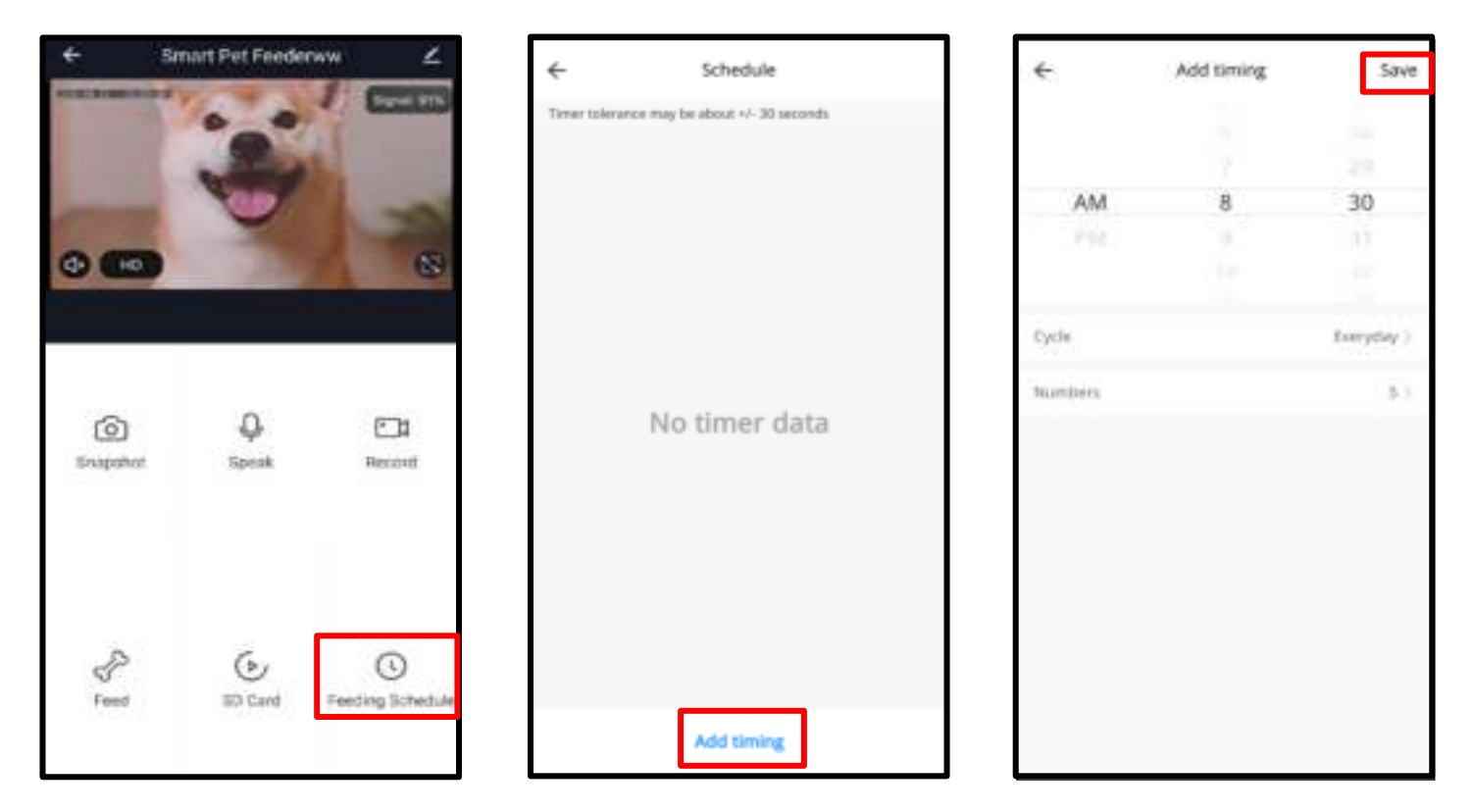

2. De voerautomaat ondersteunt maximaal 12 voerschema's. Als je een schema wil uitschakelen, kun je dit doen door de schakelaar uit te schakelen. Je kunt het schema ook verwijderen door het voedingsschema lang in te drukken om toegang te krijgen tot de delete optie.

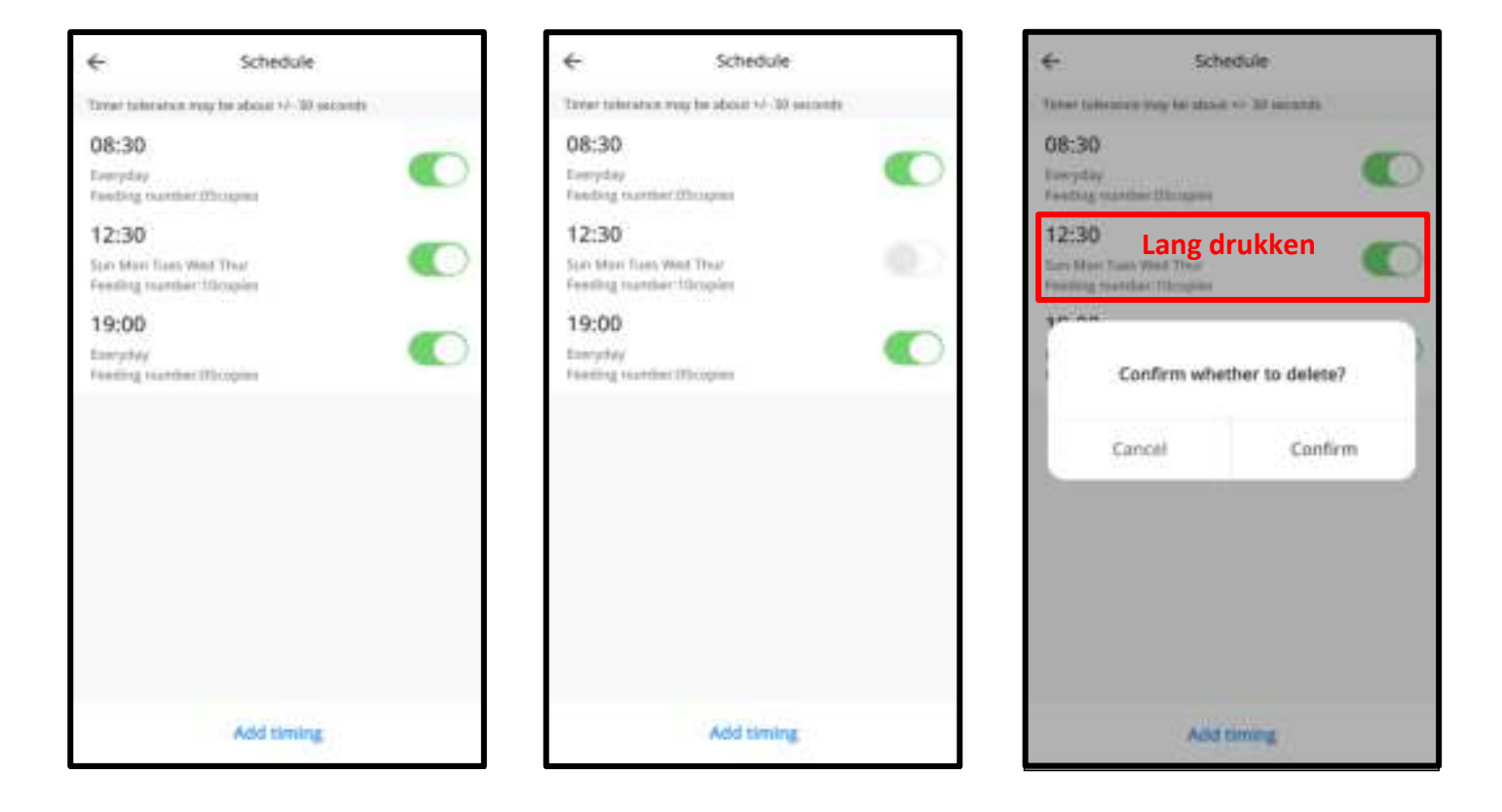

#### Voeden met spraakopname

- 1. Om goede voedingsgewoonten voor huisdieren te ontwikkelen, ondersteunt de voeder een pre-opname van maximaal 10 seconden audio, die wordt afgespeeld tijdens het voeden.
- 2. Klik op **Feeding audio** op de manual feed interface waarna u kunt beginnen te praten richting de microfoon. Wanneer u de spraakopname wilt stoppen klikt u nogmaals op **Feeding audio** of wacht 10 seconden zodat de spraakopname automatisch stopt. Hoe dichter u de spraakopname bij de microfoon opneemt hoe beter uw stem kan worden opgenomen.
- 3. Nadat u de spraakopname heeft opgenomen zal de voerautomaat de opgenomen audio afspelen. Als u de spraakopname wilt veranderen kunt u opnieuw een opname maken.

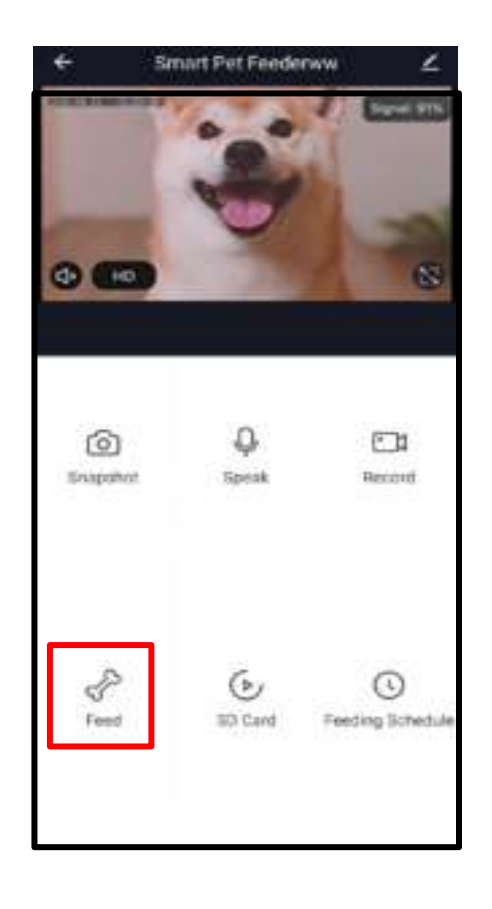

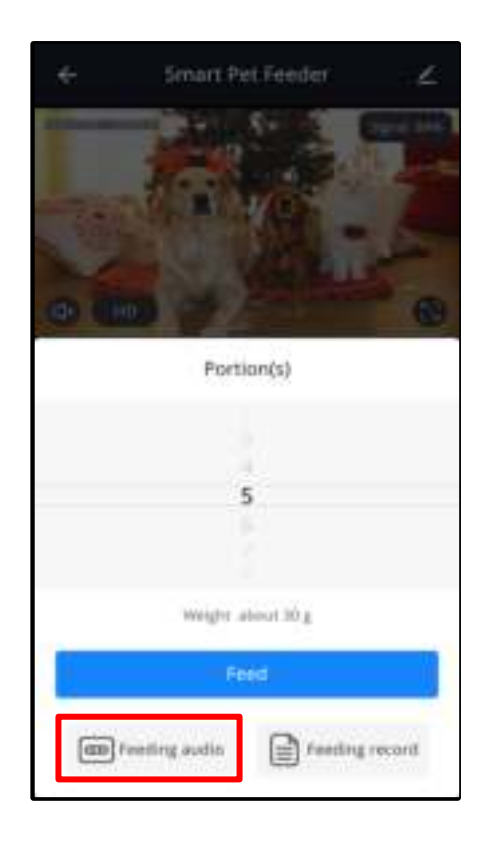

## **Opmerking**

- a. Wanneer de voerautomaat verbonden is met de adapter zal de spraakopname worden afgespeeld tijdens het voeden.
- b. Als het voer de voerlade blokkeert zal de voerautomaat stoppen met voeren en 10 minuten wachten. De spraakopname zal drie keer worden afgespeeld elke 2 minuten om uw huisdier te roepen. Als uw huisdier klaar is met eten zal de voerautomaat weer volgens het ingestelde voerschema werken. Als uw huisdier niet binnen 10 minuten het voer op heeft gegeten zal de voerautomaat stoppen met voeren. De voerautomaat kan niet werken zolang het voer niet is opgegeten.
- c. De spraakopname speelt niet af wanneer u handmatig voert of als de voerautomaat alleen is aangesloten op de batterijen.

#### Voedingsgegevens en alarm

1. Na het voeren zullen de voergegevens in de App staan. Klik op **Feeding record**  op de manual feed interface om de voedingsgegevens te bekijken. De voedingsgegevens van de afgelopen dagen zullen worden weergegeven. In onderstaande afbeelding is te zien dat er 5 porties zijn gevoerd tussen 14:00 en 15:00 op 8 mei 2020.

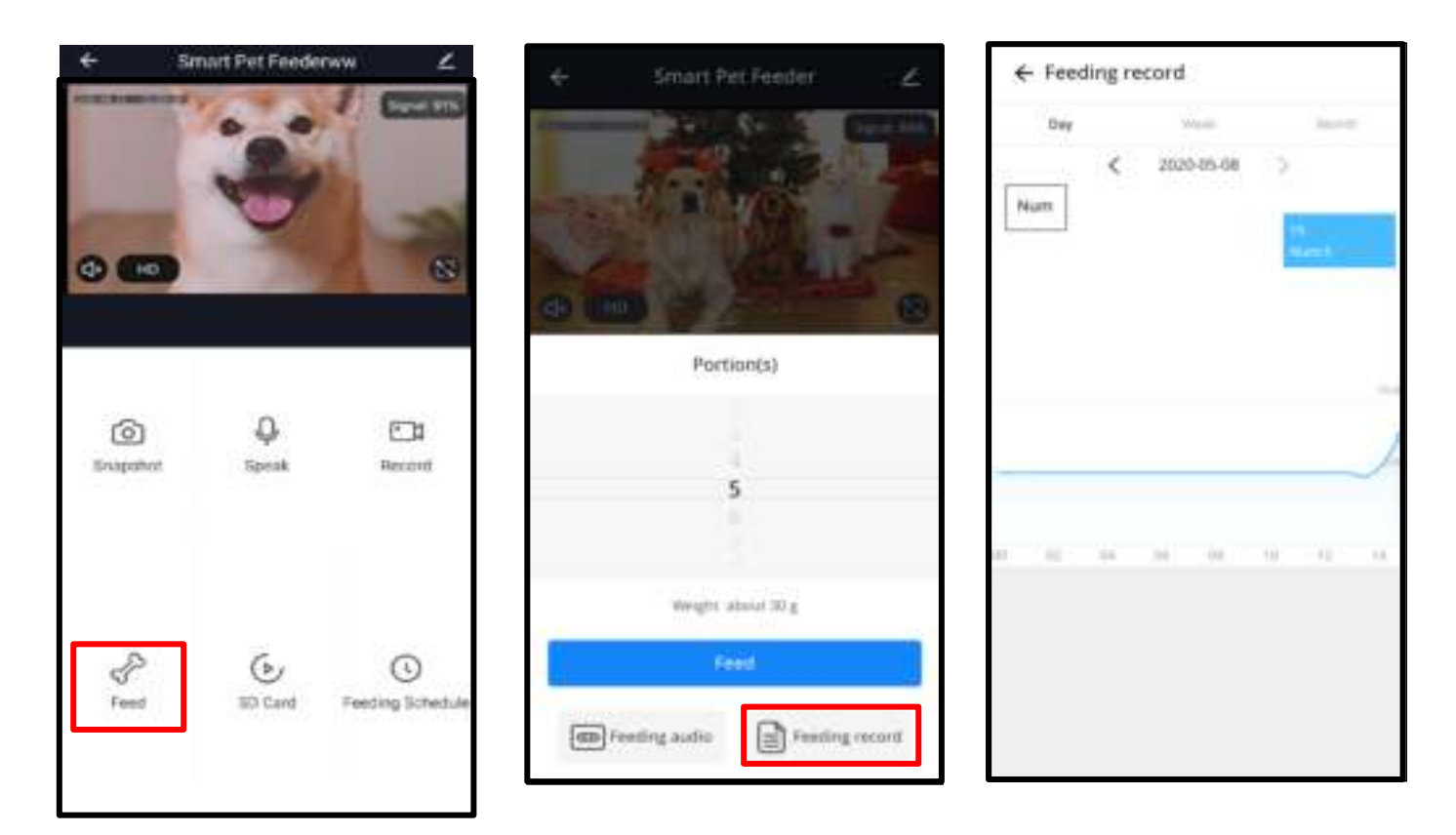

2. Machinestoring meldingen worden gebruikt bij te weinig of geen voeropslag, een bijna lege batterij, uw huisdier niet binnen 10 minuten gegeten heeft en wanneer voedsel is vast komen te zitten in de voercontainer of voerlade.

3. Als er een storing optreedt, zal er een bericht in de App komen te staan. En je kunt foutmeldingen controleren in het berichtencentrum. Zorg ervoor dat berichtnotificaties zijn ingeschakeld.

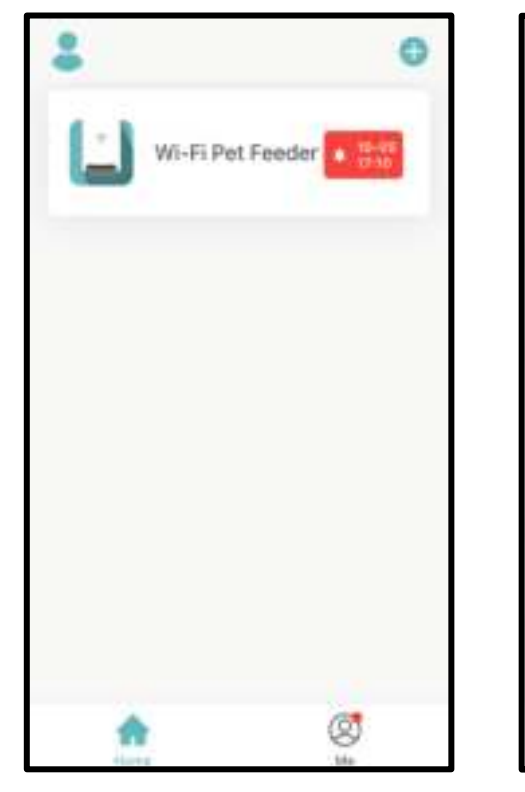

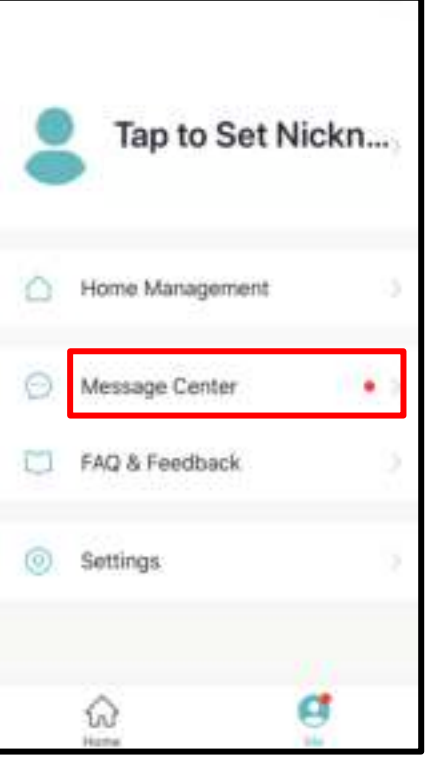

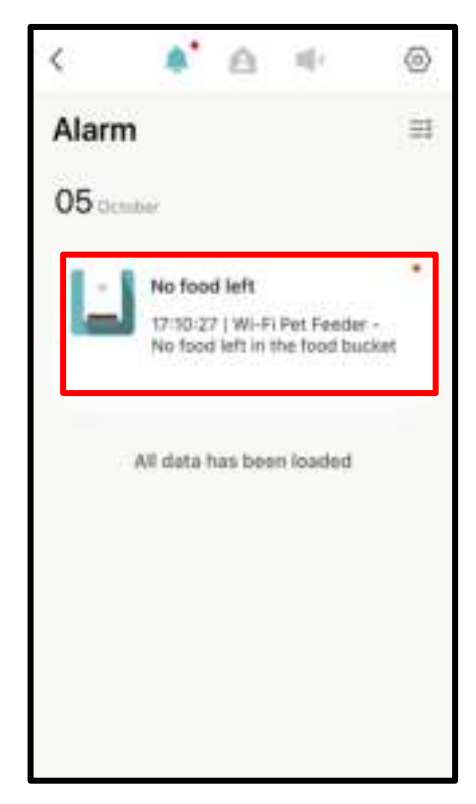

## Overig

## Tijdzone

Klik op  $\leq$  om de pagina met geavanceerde instellingen te openen. Controleer de voedingsinformatie. Zorg ervoor dat de tijdzone van de voerautomaat juist is ingesteld. Deze tijd moet overeenkomen met de tijdzone van de mobiele telefoon bij het toevoegen van de voerautomaat. Als de tijd niet juist is ingesteld, kan de voerautomaat op onjuiste tijden gaan voeden. Als dit het geval is, verwijder de voerautomaat en voeg deze opnieuw toe.

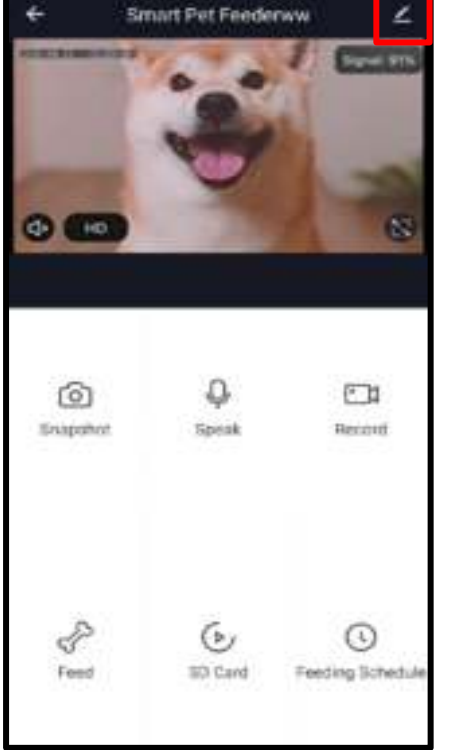

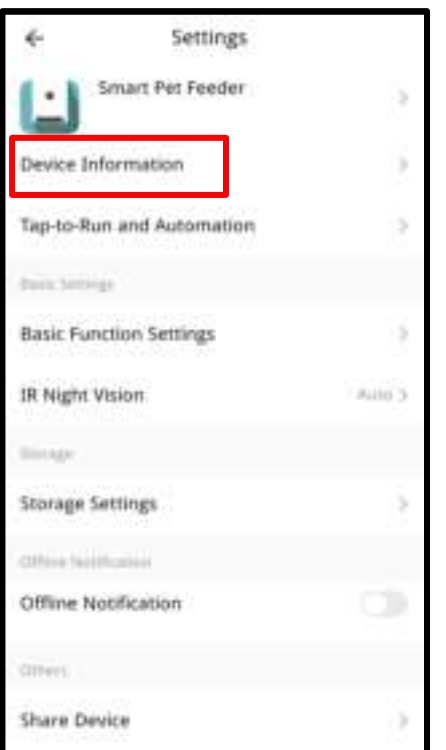

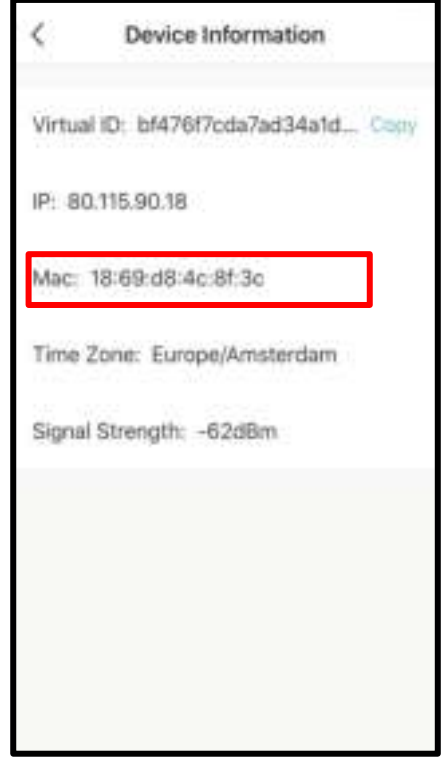

#### Automatische opname tijdens voermoment

Wanneer u de micro SD kaart in de voerautomaat plaatst voor dat deze aan is zal dit worden weergegeven in de settings. U kunt SD kaart opnames uit en aan zetten. Er zijn twee opname modussen. Bij **Event recording** zal de voerautomaat 5 minuten opnemen vanaf het moment dat gevoerd is. In **Non-stop** mode neemt de voerautomaat alles op.

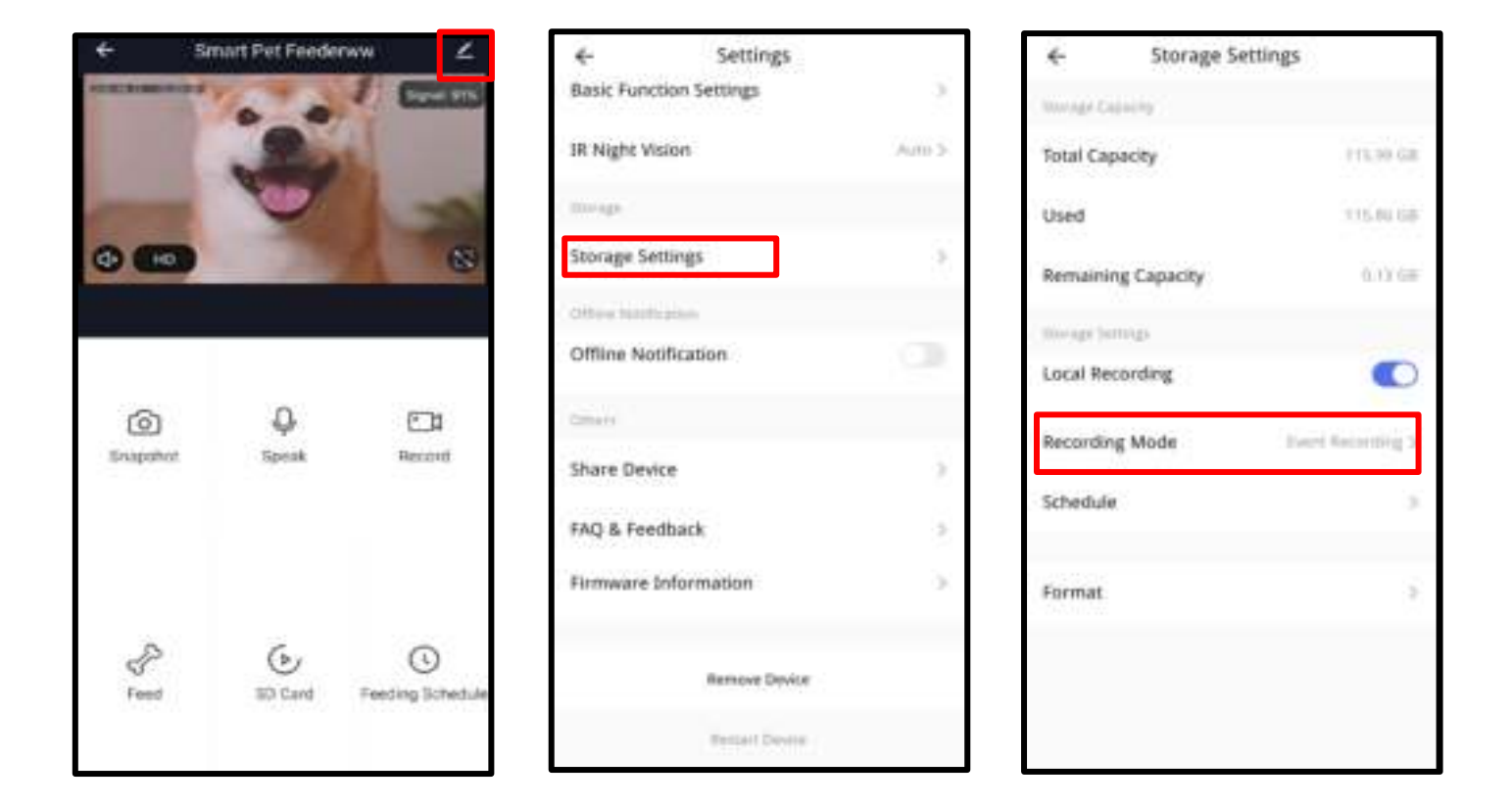

## Overige instellingen

**Basic Function Settings**: In basic function setting kunt u indicators uit en aan zetten. Opmerking: Wanneer de voerautomaat aan het voeren is zal de power indicator knipperen ook als is deze uitgeschakeld. U kunt de timestamp in de live video uit en aan zetten. U kunt ook Talk mode instellen op 2-way audio communication.

**IR Night Vision:** schakel de IR Night LED aan/uit/auto

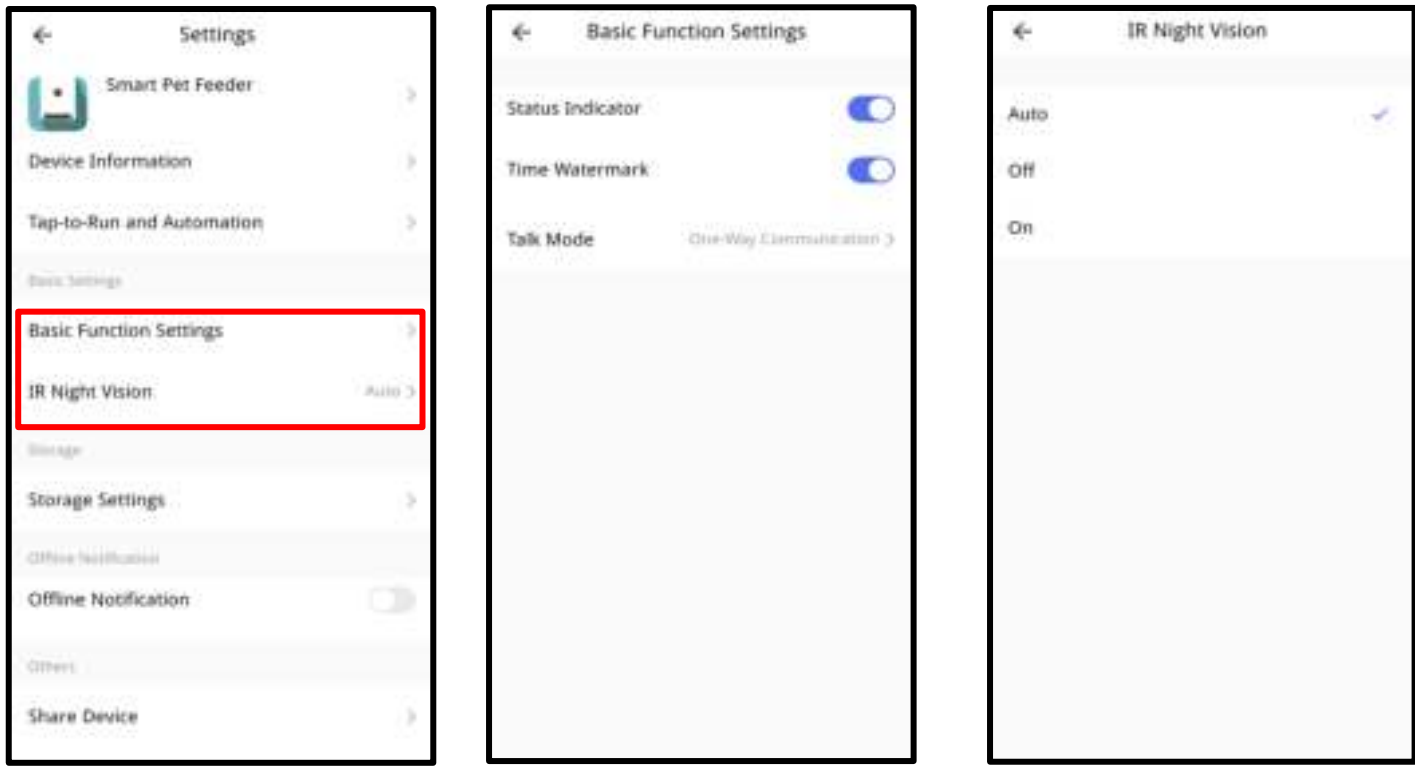

**Offline Notification:** Wanneer de voerautomaat offline is, wordt er een notificatie naar je mobiele telefoon verstuurd.

**Share Device:** Als je de voerautomaat aan een andere mobiele telefoon toe wil voegen, registreer dan een nieuw account op de nieuwe mobiele telefoon en deel het apparaat vervolgens met het nieuwe account. Zorg ervoor dat beide accounts geregistreerd zijn in hetzelfde land of dezelfde regio.

**Remove Device:** Je kunt het Wi-Fi-netwerk van de voerautomaat opnieuw configureren en naar fabrieksinstelling resetten met onderstaande optie.

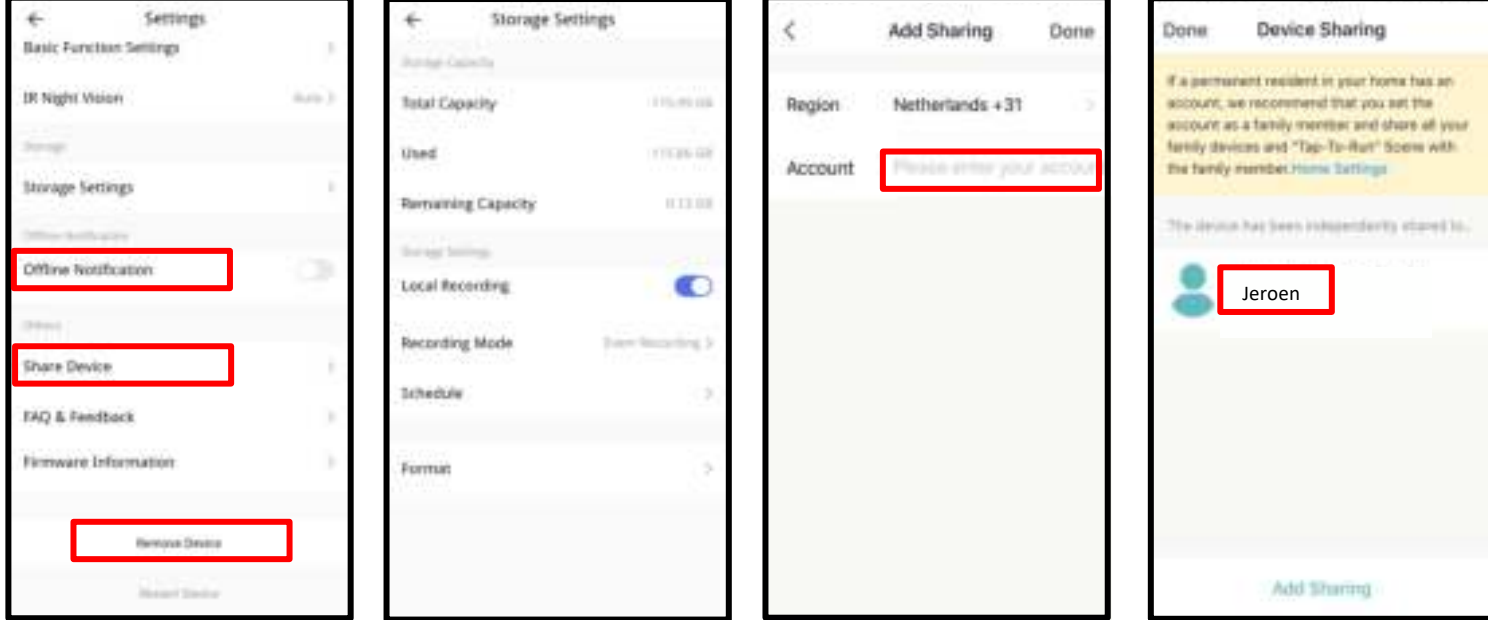

#### Batterij

De back-upbatterij is ontworpen als een korte termijn alternatief voor wanneer de externe voeding onderbroken wordt. Wanneer de voerautomaat werkt op de back-up van de batterij, gaat de voerautomaat in slaapstand en worden sommige functies beperkt:

a. Als er alleen gebruik wordt gemaakt van de batterijvoeding, wordt de stemopname niet afgespeeld wanneer de huisdieren gevoed worden.

- b. Als er alleen gebruik wordt gemaakt van de batterijvoeding werken alle functies gerelateerd aan de camera uitgeschakeld.
- c. Als er alleen gebruik wordt gemaakt van de batterijvoeding, dan wordt de WiFi-verbinding van de voerautomaat verbroken. Alle bewerkingen op de App zijn niet beschikbaar. Let op: de ingestelde voedingsschema's blijven wel actief.
- d. De power indicator en Wi-Fi indicator worden uitgeschakeld wanneer gebruik gemaakt wordt van de batterijvoeding.

Deze maatregelen zijn ontworpen om stroom van de batterij te besparen.

#### Reset

Als je alle instellingen in de voerautomaat wilt verwijderen en terug wilt zetten naar fabrieksinstellingen, zet de voerautomaat dan aan wanneer deze is aangesloten op de adapter en wacht tot deze is opgestart. Hou de Wi-Fi-knop op de voerautomaat na het opstarten 5 seconden lang ingedrukt totdat u een pieptoon hoort. Hierna zal de voerautomaat terug gezet worden naar fabrieksinstellingen.

## Veel gestelde vragen

## **1. V1: Waarom lukt het niet om mijn voerautomaat te verbinden met mijn Wi-Fi-netwerk?**

A: Lees de belangrijke mededeling op pagina 6 voor hulp. Je kunt proberen de voerautomaat toe te voegen via AP-modus in plaats van normale modus en automatische scanmodus.

#### **V2: Waarom voert de voerautomaat op het verkeerde tijdstip?**

A: Check de tijdzone waarop u de voerautomaat heeft ingesteld. Zie pagina 22 voor meer uitleg.

# **V3: Waarom wordt er altijd gezegd dat voer bij de voerautomaat wordt geblokkeerd terwijl dat niet zo is?**

A: Zodra de voeding in de bak valt, wacht de voerautomaat 10 minuten totdat het huisdier de voeding heeft opgegeten. Als het huisdier tijdens deze 10 minuten niet komt eten, dan zal de voerautomaat een melding geven dat het voer de voerautomaat blokkeert. Als het huisdier het voer na 10 minuten heeft opgegeten, ontvang je dit bericht nog steeds. Het kan ook zijn dat er voer vastzit in de voedselsleuf. Als dit het geval is, reinig de voedselsleuf dan.

# **V4: Waarom knippert de indicator-LED nog steeds nadat ik deze uitgeschakeld heb?**

A: Tijdens het voeden kan de indicator-LED niet uitgeschakeld worden.

## **V5: Waarom is het scherm zwart of is de video niet zichtbaar wanneer de voerautomaat online is?**

A: Dit hangt van de netwerkstatus af. Dit doet zich voor wanneer de voerautomaat een slechte verbinding heeft of uw telefoon verbonden is met een onstabiel netwerk. U kunt de resolutie van de camera verminderen om dit te verbeteren.